<span id="page-0-0"></span>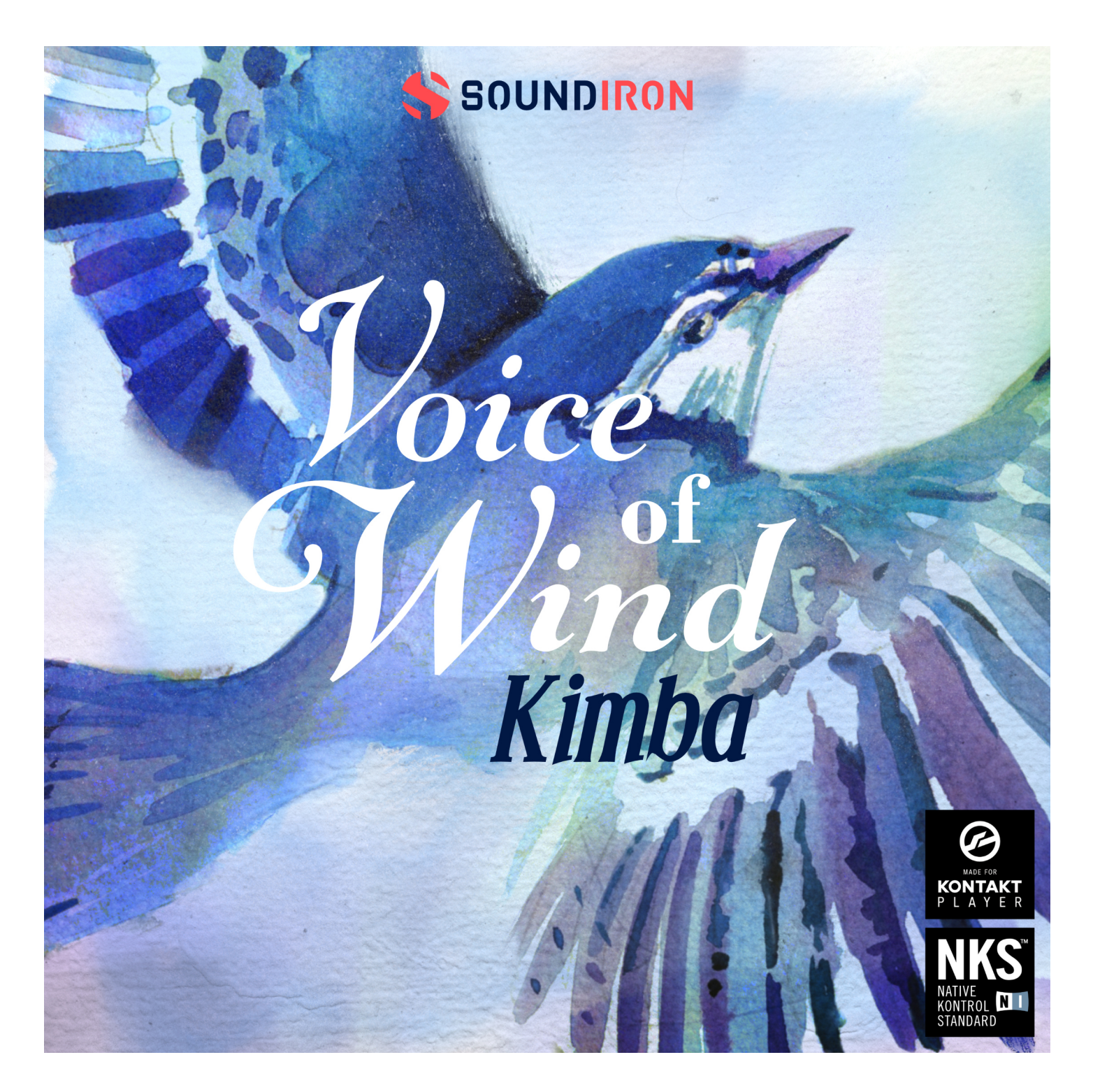

# ABOUT THE INSTRUMENT

**Voice Of Wind: Kimba** is the second volume in our modular female solo vocal series Voices of Wind. Each volume focuses on a new vocalist with a distinct creative style and comes complete with a full package of vital chromatic and melodic articulations that sound great and are easy and convenient to use in any music or video production project that comes your way. This edition focuses on the healing and joyfully unique mezzo-soprano voice of Kimba Theurich. Her sensitive, comforting and breathy vocal character effortlessly fuses classical, pop, folk, blues, Celtic and mystical vocal styles.

This 2.6 GB library includes over 3,000 samples, featuring sustain, staccato (8x round-robin) and true legato chromatic articulations for 6 core vowels: Ah, Eh, Ee, Mm, Oh and Oo. It also includes over a thousand live dynamic, melodic phrases organized by mood, key and tempo. This huge collection of live phrases are divided into 100bpm and 140bpm tempos for both Bright and Dark categories, as well as a special 120bpm Hummed category. We've also included 20 sound-designed custom FX and ambient presets to expand your creative palette. It all comes together in a complete, efficient and deeply-refined toolbox of chromatic articulations and powerful melodic elements with tempo-syncing and key options, all built into a flexible, full-featured user interface.

# CREATIVE CONTROL FEATURES

We've packed the user interface with powerful sound-shaping controls to give you complete flexibility. The presets offer a full set of parameters that can be linked, automated and customized. These include swell, attack, start offset, release, vibrato, auto-pan, and legato speed.

The built-in modular FX rack window offers 18 different DSP effect modules that you can assign in any of 10 available slots, in any order that you wish. You'll find classic phase, flanger, delay, distortion, amp and cab simulators, compressors, EQ, rotator and so much more. The Reverb effect includes 99 of our own convolution reverb impulse presets. We've captured a huge variety of different rooms, halls, chambers and outdoor environments, along with 40 unique, strange and creative special effect impulses to completely transform the sound and open up whole new worlds of musical possibility.

This Kontakt library features true legato, sustains, an array of staccato syllables with 8x round-robin, and a massive collection of live phrases. The phrases are intuitively organized by root tempo and mood. However, tempo-syncing, time-stretching and pitch transposition controls give you complete freedom to customize. You can also shape, blend and sequence phrases with our phrase-legato, step sequencer, speed-control, and live waveform editing.

We recorded Kimba in a dry studio environment, using a high dynamic range, large-diaphragm Neumann studio microphone and Sound Devices preamps to get maximum detail, clarity, fidelity and clean dynamic range. This library is NKS compatible so you can use it in Kontakt 6 Player and Komplete Kontrol seamlessly.

# KIMBA THEURICH

The multi-talented Kimba Theurich is an American massage therapist, healer, vocalist, and multi-instrumentalist. Based in San Francisco, CA, her voice resonates with comforting balance and clarity. Kimba is trained in many bodywork methods, including deep tissue and Swedish massage, vibrational healing, breathwork, and ShamaSoma. Her passion is focused on uncovering intentions and commitments to motivate body energy and more harmonious flowing in the direction of manifestation. Chakra Alignment, Reiki, Creative Visualization and Trancework can all be part of a Vibrational Healing session, and her vocal style fuses those arts in aural form. Her voice can help you feel better in Body, Mind and Spirit. Kimba has her own massage practice at https://walkingmyth.net/

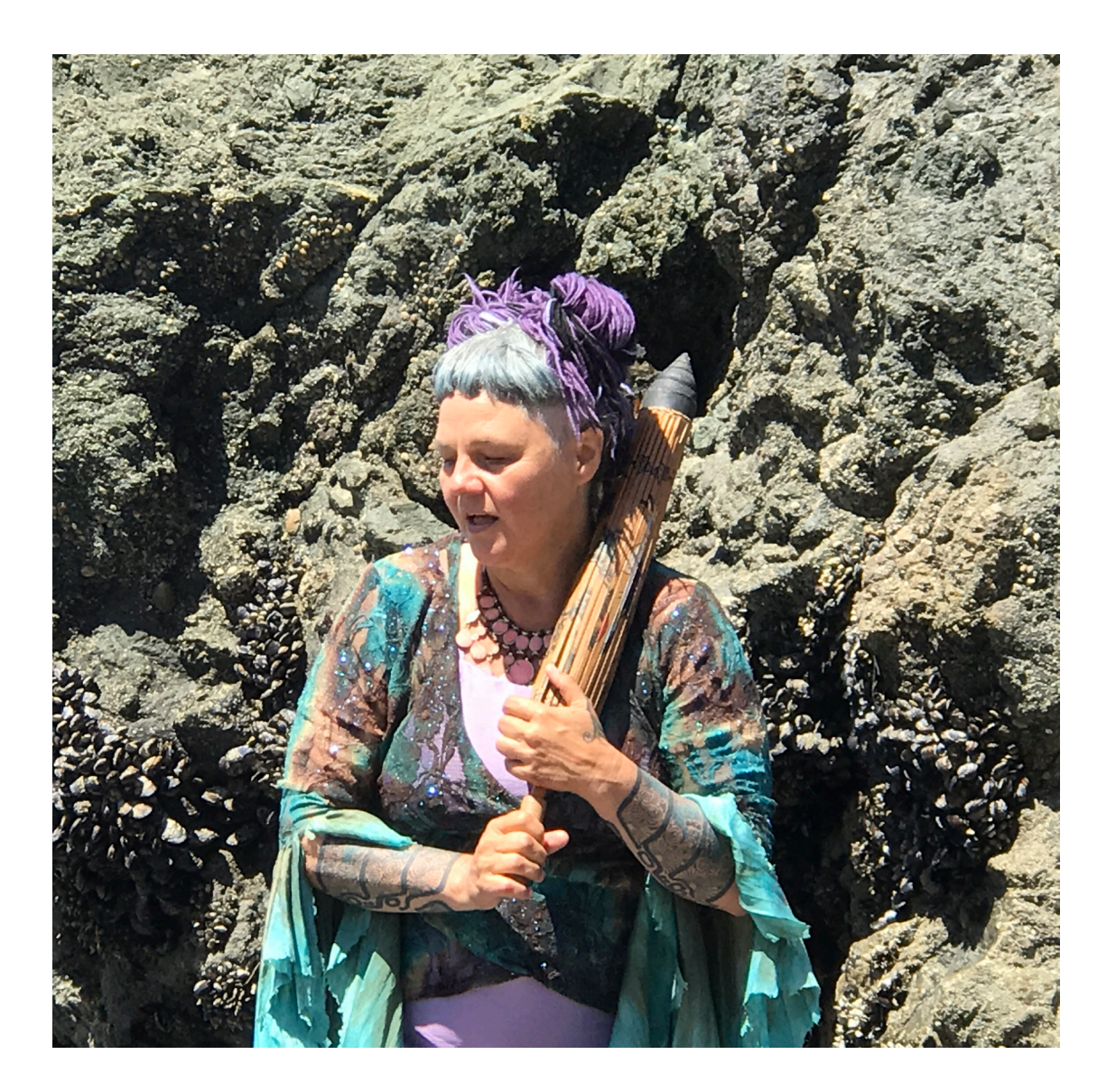

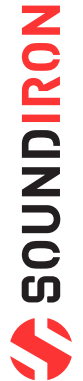

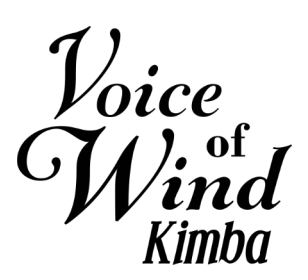

- Vowel Sustains, Staccatos, Vocal SFX and True Legato
- Live Phrases sorted by Song and Key with a powerful Phrase Sequencer
- 28 Powerful Kontakt Player .nki instrument presets
- 20 Custom Sound-Designed FX and Ambient presets
- 3,219 stereo samples in locked .ncw format
- 2.6 GB Installed
- A flexible, intuitive user interface with pro features and deep customizability.
- Full FX rack with convolution reverb with custom rooms, halls, chambers & FX environments

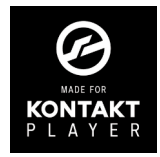

Voice of Wind Kimba has been licensed for use in the free Kontakt Player, virtual instrument engine. It can be used in Kontakt Player or the full retail version of Kontakt (version 6.1 or later) for VST, AU or AAX instrument plugin formats. You can add this product to the Kontakt "Libraries" browser. It requires online serial number registration through Native Instruments' Native Access app. This library is fully compatible with Komplete Kontrol and all S-Series Keyboards by Native Instruments. Buying Didgeridoos automatically qualifies you for a great cross-grade discount toward the full unlocked version of Kontakt through Native Instruments!

# **CREDITS**

Nathan Boler Gregg Stephens

**Production & Recording <b>Editing & Mapping Sound Design** 

Mike Peaslee Gregg Stephens Chris Marshall

#### **Documentation Artwork & GUI Design Scripting** Dean Stuart Spencer Nunamaker

Chris Marshall Craig Peters

Chris Marshall

Nathan Boler

# TABLE OF CONTENTS

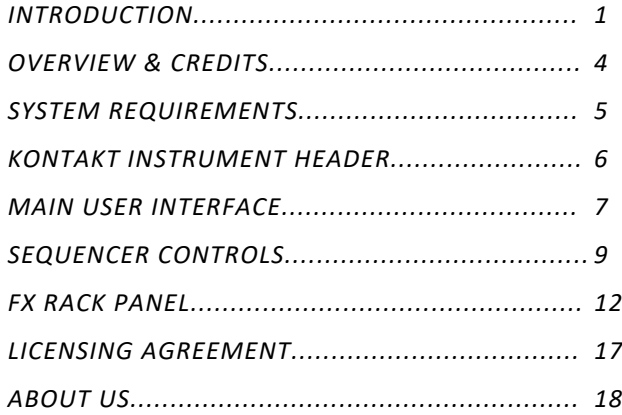

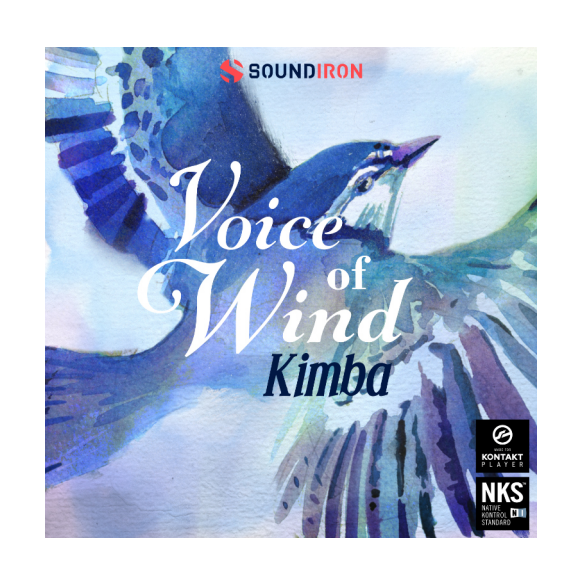

**1.0**

ersion

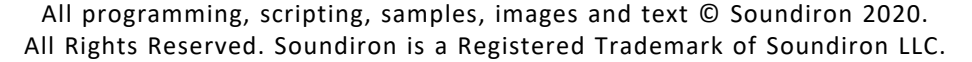

# SYSTEM REQUIREMENTS

<span id="page-4-0"></span>This library requires Native Instruments Kontakt Player version 6.1 or later, or the full retail version of Kontakt **version 6.1 or later**. The sample files are compressed to lossless 48kHz and 24 bit NCW audio format. Please read all instrument specs and software requirements before purchasing this or any other Soundiron products. You must **have at least Windows version 7 or later, or macOS 10.12 or later.**

Many instrument presets in this library are extremely system resource intensive. We highly recommend that you have a 64-bit operating system (Windows or macOS) with at least 3GB of system ram, a multi-core CPU and a 7200 rpm SATA or SSD hard disk before purchasing this par�cular Soundiron library. Large sample sets like those found in this library may load slowly and may cause system instability on some older machines and audio devices.

# FIDELITY

Natural sonic impuri�es from body and clothing movement by the performer sounds may be present in some samples. These performance sounds are natural and unavoidable. Therefore, please keep in mind that this library isn't designed to provide perfectly sterile results. Our goal is to preserve and accentuate the natural live qualities in our instruments without sucking all of the life out of them for the sake of clinical perfection.

**1.** If you don't already have Kontakt 6 or the Kontakt Player installed, download the Free Kontakt Player (WIN / macOS) from the Native Instruments website. You need Kontakt or Kontakt Player version 6.1 or later to use this library:

#### http://www.nativeinstruments.com/kontakt

**2.** Please download the library from our server and unpack it completely before trying to install it. You can find full instructions in the download email we send you after your purchase.

**3.** Make sure all instances of Kontakt are closed and launch Native Access. It is a special program that is automatically installed by Kontakt. Once it is open, find the "Add a serial" button and click it.

**4.** Next, copy your serial number from the download or serial number email we sent you after your purchase. This registration process is necessary to allow Kontakt and the NI Native Access to activate the product. You usually only need to do this the first time you add and activate this Library.

**5.** On the next screen after registering your serial number, click the Browse button to the right of the library name. This will allow you to select the folder location that you chose to install this library on your hard drive. Select the folder and then press INSTALL on the next screen to complete the process.

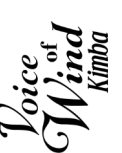

SOUNDIRON,

**6.** Exit Native Access and launch Kontakt. Go to the "Libraries" tab in the Kontakt browser window, located in the upper left area of Kontakt window, just to the right of the "files" tab. You should see this library as a new tile in the Libraries window.

**7.** You can find the instrument presets by clicking the Instruments button on this library's tile in the Libraries window. You can also browse and load the included .nki presets using the Files, Quick-Load or Database browser windows in Kontakt, or through the main File load/save menu.

**8.** Please allow any current preset to finish loading completely before loading a new one.

# KONTAKT INSTRUMENT HEADER

<span id="page-5-0"></span>The top area of the user interface includes default instrument controls that are common to all Kontakt instruments.

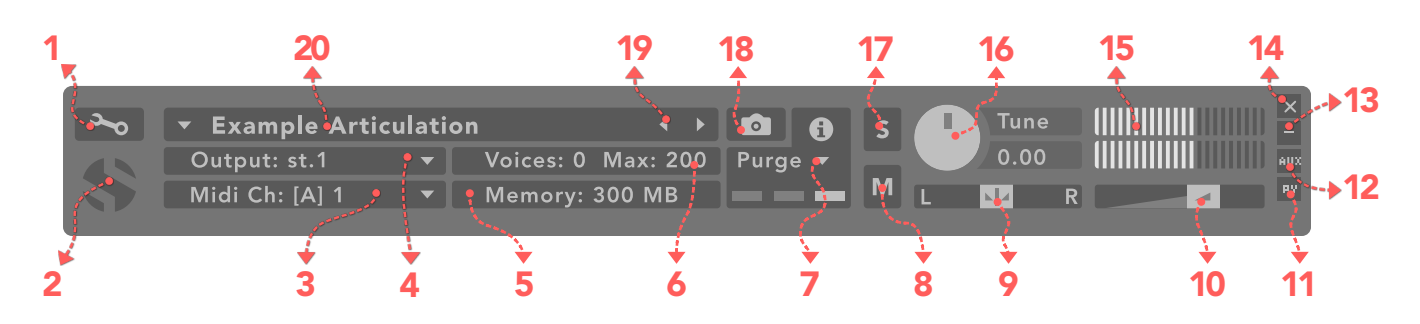

# *1. Open Instrument Editor*

Click to view and edit the internal settings and programming of this instrument. Be careful making changes unless you're an experienced Kontakt user, as changes here can easily break the entire instrument.

# *2. Close Main Control Area*

Click the Soundiron emblem to collapse the "Performance View" and only show the Kontakt Instrument header Bar, as seen above.

## *3. MIDI Input*

Click the down arrow to route the audio from this instrument to select a midi input source. By default, you can choose "Omni" to allow the instrument to respond to midi messages and notes on any midi channel, or you can choose a specific midi channel number to control the instrument.

# *4. Output*

Click the down arrow to route the audio from this instrument to any available Kontakt plugin output. You can adjust Output mix and Insert FX settings by showing the main Output window in Kontakt at the bottom of Kontakt (press F2).

# *5. Memory Use Display*

This displays the amount of system RAM used by the samples and other data required by this instrument.

# *6. Voice Count / Max Limit*

Displays the number of voices currently playing and the max number that may play before being automatically culled. High voice-counts can slow down your CPU and cause crackling and other issues. The safe number of voices varies greatly based on other programs running, core-count/speed of your CPU, available RAM, disk speed and other factors.

## *7. Purge*

This menu allows you to purge samples from RAM or reload them.

#### *8. Mute*

This mutes the instrument.

# *9. Pan Slider*

This pans the output left or right in the stereo field.

# *10. Main Volume Slider*

This controls the output volume for the instrument.

# *11. Performance View*

This button collapses the "Performance View" to only show the instrument header bar, as seen above.

# *12. Auxiliary Sends*

This opens the Auxiliary Send mixer, allowing you to route signal to the Aux Sends in the main Kontakt Mixer window (press F2).

# *13. Minimize All*

This collapses the entire instrument UI down to a thin strip.

# *14. Close Button*

This closes and removes the instrument from the rack.

# *15. Signal Meters*

This displays the current signal level during playback.

## *16. Tune Knob*

This controls the global pitch by semitone increments up to  $+/-36$ . Hold the shift key down while dragging the knob to adjust pitch in 1-cent  $(1/100<sup>th</sup>$  of a semitone). This is separate from the layer pitch settings in the instrument UI.

# *17. Solo Button*

This solos the instrument and mutes all others.

## *18. Snapshots*

This allows you to save and load snapshot presets for this instrument. Click the "i" button to close.

# *19. Previous / Next Preset*

These arrows let you skip to the previous or next available preset within the same folder. Be aware that any settings you've changed will be lost, so we recommend saving a snapshot after making any changes if you wish to be able to load them again later.

# *20. Preset Name*

This shows the currently loaded preset name.

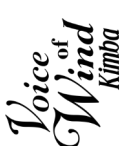

# USER INTERFACE

<span id="page-6-0"></span>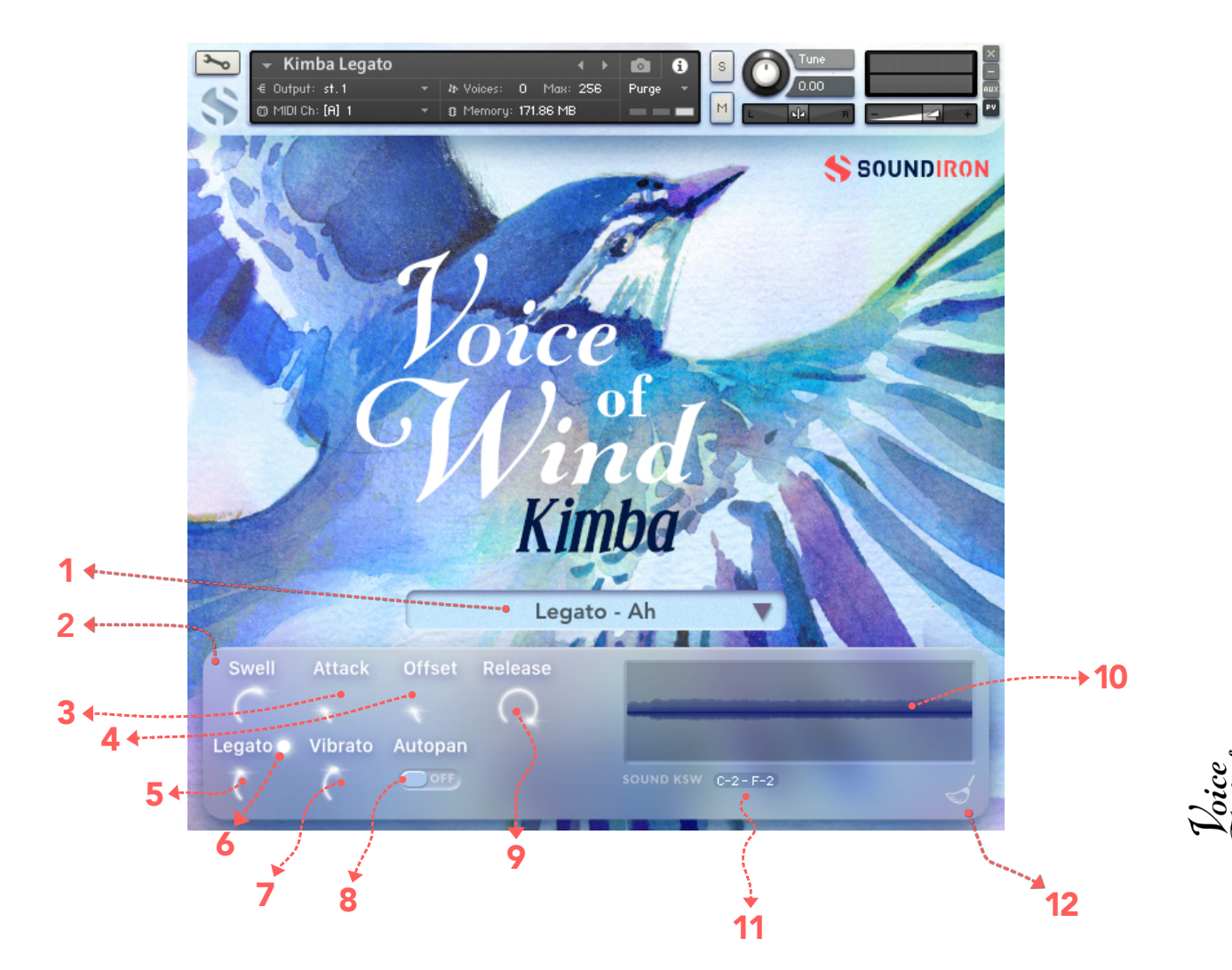

# *1. Vowel drop-down menu*

This allows you to choose the articulation for the current layer. In sustain, legato and staccato presets, you can select from several common vowel sounds. In the phrase presets, this selects phrase banks for different key sets or song sets. You can also use the red "sound ksw" keyswitches range to select different menu items. These customizable keyswitches are mapped by default to the lowest midi octave.

# *2. Swell Knob*

This controls the volume of the layer, with smooth real- �me tonal and dynamic a�enua�on. *6. Legato Button*

# *3. Attack Knob*

This controls the note attack shape. Turning this up causes the sound to fade in more gradually. This is useful for softening hard transients and taming aggressive articulations.

# *4. Offset Knob*

This cuts into the sample start, allowing sample playback to skip past the beginning of the sound. You can use this to make the sound more pad-like or to remove hard transient starts, especially when combined with the Attack knob.

# *5. Legato Knob*

This controls the speed of the legato transition when legato is turned on. Lower values result in a slower legato interval transitions.

This turns the legato system on and off.

# *7. Vibrato Knob*

This applies basic simulated vibrato to the sound.

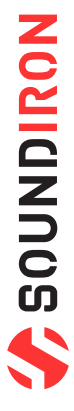

# <span id="page-7-0"></span>*8. Auto-pan Button*

When activated, this spreads notes across the stereo field to allow chords to sound more expansive. With just one note held, the sound is centered, but as notes are added, they're positioned in increasingly wider stereo locations.

# *9. Release Knob*

This controls the duration of the release. Lower values cause the sound to fade out more quickly after a note is released, while higher values fade the sound out more slowly. When combined with high attack knob settings, this can result in long, atmospheric pad-like sounds that fade in and fade out slowly.

# *10. Waveform Window*

This window displays the sample waveform. A vertical playback position cursor shows you progress as a sound is playing. When multiple notes are played at the same time, the last-played sample will be displayed.

# *11. Sound KSW Settings*

This displays the key assignments for the Vowel menu selection keyswitches. The note name on the left can be double clicked and typed in (using note name or midi key number) or you can use the small arrow icons in the middle of the text box to adjust the starting note. The number on the right (the highest keyswitch) automatically adjusts, based on the lowest keyswitch and total number of available items in the Vowel menu.

# *12. Purge Unused Samples*

This checks the currently loaded articulation and purges any sample data from unused articulations. When this option is activated, it disables the Vowel menu selection keyswitches, because sample reloading cannot be safely triggered in real-time while notes are playing.

# *Tips*

Offset allows sample playback to start later than the sample's beginning, which means playback can begin in the middle of a waveform. This naturally can cause a pop or snap to occur. When using the offset control, we recommend also adjusting the Attack to prevent popping, unless you would like to create sharp, glitchy effects.

Automation: You can automate layer articulation selection changes in real-time by Right-Clicking (PC) or Command-Clicking (macOS) on the articulation menu. Or you can open the Auto" browser panel on the left side of Kontakt, then click on an Midi CC or Host Automation ID number you wish to assign to a control and drag it onto the knob, menu or button in the UI that you wish to automate. In fact, nearly every control and menu can be automated with either of these same methods.

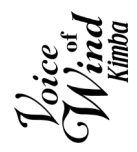

# PHRASE SEQUENCER

<span id="page-8-0"></span>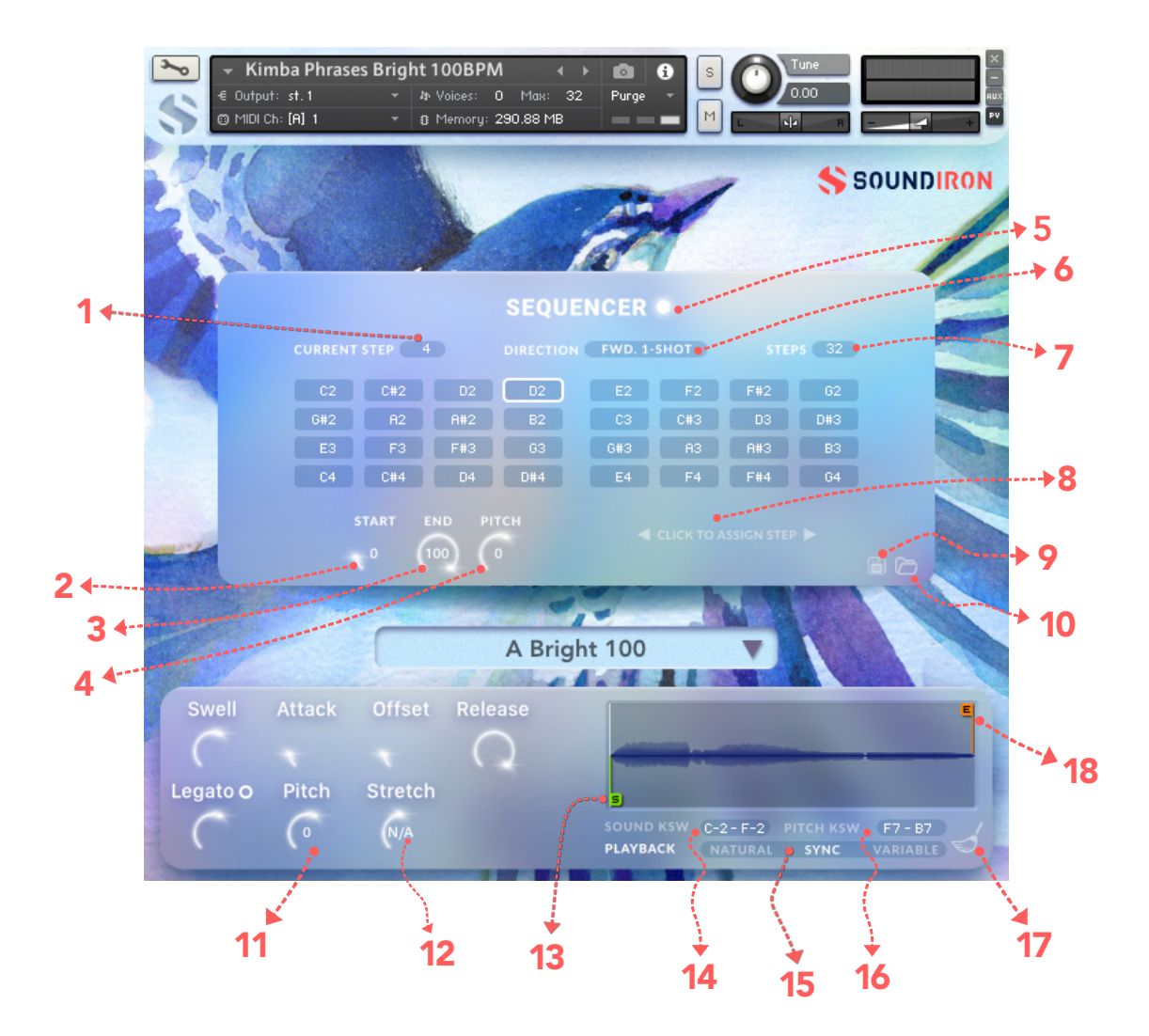

# *1. Current Step*

This knob sets the current sequence step that will play when the Master Trigger Key is played. You can also click on a step in the sequencer grid to select it for playback or editing.

# *2. Step Start Knob*

This knob sets the Phrase Start Marker and determines where the sample will start, measured as a percentage of total sample duration. It is linked to the interactive "S" marker in the waveform display.

# *3. Step End Knob*

This knob sets the Phrase End Marker and determines where the sample will end, measured as a percentage of total sample duration. It is linked to the interactive "E" marker in the waveform display

# *4. Step Pitch Knob*

This knob sets the pitch for each step,

# *5. Sequencer Button*

This enables/bypasses the Sequencer panel. When the Sequencer is disabled, the pink "Sequence key" (B4) will be disabled and appear as an empty (white) key.

# *6. Direction Menu*

This menu determines the direction of the step sequencer playback order as the Master Trigger Key is pressed each time. Your options are:

- FWD 1-Shot single play-through with continuous playback of all steps while the trigger key is held, flowing left to right in the sequence.
- FWD Loop continuously loops through the sequence from left to right as long as the trigger key is held down.

*(con�nued on next page)*

- FWD Step advances by a single step with each trigger key press for more controlled playback.
- BWD 1-Shot single play-through with continuous playback of all steps while the trigger key is held, flowing from right to left, top to bottom.
- BWD Loop continuous looping right to left while the trigger key is held down.
- BWD Step single play-through with continuous playback of all steps while the trigger key is held, flowing right to left in the sequence.
- Random random playback as long as the trigger key is down.
- Knob Follow will only play the step that matches the knob value at any given time. Use this option if you wish to automate the playback sequence by attaching a CC or host envelope to the Current Step knob.

# *7. Steps Value Field*

This sets the total number of sequence steps in the grid. You can type in a number up to a max of 32 steps.

# *8. Assign Phrase Button*

This control allows you to set any individual phrase to the currently sequencer selected slot. Simple click to assign the step and then press the desired midi key or click the note on the Kontakt keyboard.

## *9. Save Sequence Button*

This button lets you save your current step sequence to an nkp file on your hard drive.

# *10. Load Sequence Button*

This button lets you load a previously saved step sequence from an nkp file on your hard drive.

## *11. Pitch Knob*

This shifts the pitch of the phrase up or down in semitone increments.

# *12. Stretch Knob*

This controls the amount of time stretching effect, allowing you to compress or extend the duration and speed of a phrase. This control is only active when the Playback selector is in "Variable" mode.

## *13. Waveform Start Marker*

This green marker determines where the sample will start, overlaid on top of the Waveform window to give you a visual representation of where the phrase will start. It is linked to the Start knob in the Sequencer.

# *14. Sound Keyswitch Assignment*

This displays the key assignments for the Vowel menu selection keyswitches. The value fields can be double clicked and typed in using note name or midi key number. The SOUND KSW label can be clicked to allow assignment by midi note. The selected key will represent the starting (lowest) keyswitch.

# *15. Playback Mode Selector*

This 3-way selector switch lets you choose the sample playback engine mode: Natural, Sync and Variable.

*Please note: Using extreme BPM, Pitch or Stretch settings can cause glitches and other audio ar�facts due to natural limita�ons of Kontakt's internal �me-stretching algorithm.*

In Natural mode, samples play back at their original pitch and speed. When the pitch is increased, playback speed increases and when the pitch is decreased, playback speed slows down.

In Sync mode, the sample is automa�cally stretched to match your DAW's current tempo or Kontakt's internal tempo setting. If the pitch is changed, sample playback speed remains constant.

In Variable mode, the sample is can be manually stretched by using the Stretch knob. If the pitch is changed, sample playback speed remains constant.

# *16. Pitch Keyswitch Assignment*

This displays the key assignments for the Pitch knob keyswitches. The value fields can be double clicked and typed in using note name or midi key number. The PITCH KSW label can be clicked to allow assignment by midi note. The selected key will represent the starting (lowest) keyswitch.

# *17. Purge Unused Samples Button*

This checks the currently loaded articulation and purges any sample data from unused articulations. When this option is activated, it disables the Vowel menu selection keyswitches, because sample reloading cannot be safely triggered in real-time while notes are playing.

# *18. Waveform End Marker*

This orange marker determines where the sample will end, overlaid on top of the Waveform window to give you a visual representation of where the phrase will end. It is linked to the End knob in the Sequencer.

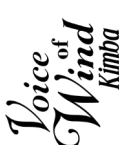

# KEYBOARD DISPLAY

The Kontakt presets display colored keys in Kontakt's keyboard view panel. To show the keyboard view, press F3 or click the window menu at the top of Kontakt. This key coloring is also shown in Native Instruments' Komplete Kontrol software and all S-Series Keyboards and other NKS Standard compatible software and hardware.

# STANDARD CHROMATIC PRESET KEYS

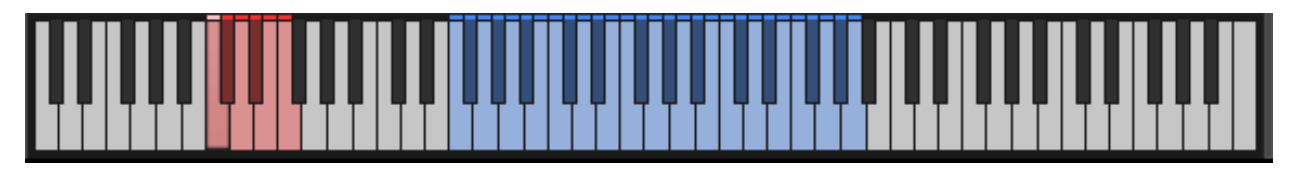

*1. Articulation/Sound Keyswitches*

Pressing one of these **red** keys will change currently These **blue** keys are the standard playable keys.selected articulation or sound, visible in the drop-down menus.

*2. Playable Keys*

# PHRASES PRESET KEYS

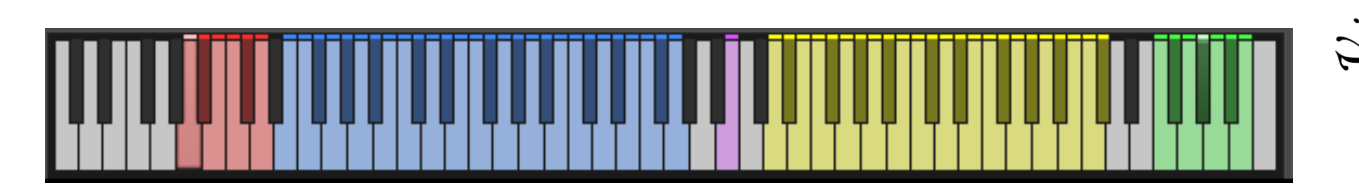

# *1. Articulation/Sound Keyswitches*

Pressing one of these **red** keys will change currently selected loop slot, visible in the loop slot system above samples. These can be used to add life and realism to the waveform.

# *2. Phrase Keys*

These **blue** keys trigger individual phrases, with the total number of available phrase keys depending on the phrase set you have selected in the main phrase-vowel The green keys shift the playback pitch up or down by up drop-down menu. These are only in the phrase presets.

# **3. Slice Keys** presets.

The pink key advances the phrase step sequence grid by one step and triggers the phrase assigned to it. The direction of the sequence depends on the step menu selection. These are only in the phrase presets.

# *4. Breath Keys*

The **yellow** keys trigger a variety of natural breath your performance, either as breaths in between phrases or wherever breathing sound effects are needed. These are only in the phrase presets.

# *2. Playable Keys*

to +/- 3 semitones. The center green key returns sample playback pitch to default. These are only in the phrase

SOUNDIRON

# DSP EFFECTS RACK

<span id="page-11-0"></span>The FX Rack tab gives you direct access to 18 of Kontakt's built-in special effects and dynamic processors. This panel is accessible in all presets by clicking on the FX Rack tab button at the bottom of the instrument UI. Signal flows from left to right in each row and goes down from there. The last two sockets are Post Send effects, mixed in at the final stage before signal output. To change the effect loaded into any specific rack module socket, click on the down arrow menu in its top left corner.

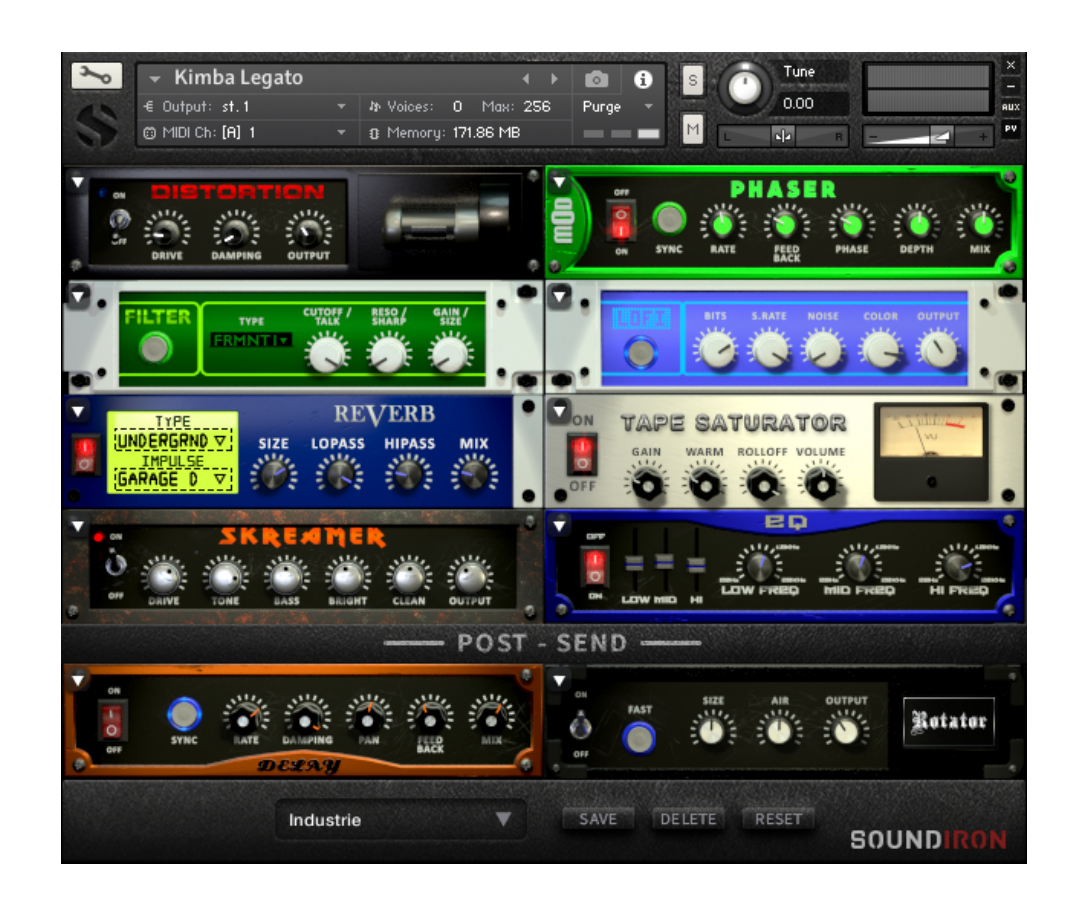

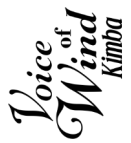

# FX CHAIN PRESETS

## *Select Preset menu*

This menu lets you select from any of our stock presets and any custom presets you create.

#### *Save button*

Once you've customized your FX chain, you can save it for later use in this rack by pressing this.

# *Fade knob*

Use this to fade in the oscillation after the note starts.

# *Delete button*

Use this to delete the currently selected custom preset. Factory presets can't be deleted.

## *Reset button*

This unloads all effects and resets the entire FX rack to its default state.

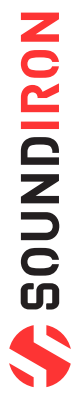

*Descriptions and control definitions for all effect modules are on the next 4 pages...*

# *JUMP*

**Power Button** Toggles the effect on/off.

**Boost Button** Boosts the incoming signal strength.

**Drive Knob Low, Mid & High knobs**

**Tone Knob Vol Knob**

# *DISTORTION*

**Power Switch** Toggles the effect on/off.

**Drive Knob** Controls the amount of gain added.

**Damping Knob Output Knob** 

# *DELAY*

**Power Switch** Toggles the delay on and off.

**Sync Button** Syncs the rate to your BPM.

**Rate Knob Pan Knob** Controls the echo rate. In sync-mode, it changes by note divisions.

**Damping Knob Mix Knob** Controls high frequency roll-off. Adjusts the wet/dry output mix.

# *REVERB*

**Power Button** Toggles the effect on/off.

**Type Menu Lopass Knob** Selects the environment category. Controls high-frequency roll-off.

**Impulse Menu Allen Construction Construction Construction Construction Construction Construction Construction Construction Construction Construction Construction Construction Construction Construction Construction Const** Selects the impulse response. There are 139 unique reverb and FX spaces to choose from.

**Size Knob Mix Knob** Controls the reflection decay time. Adjusts the wet/dry output mix.

# *AMP*

**Power Button** Toggles the effect on/off.

**Drive Knob** Controls the amount of gain added.

**Bass, Mid, & Treble Knobs Volume Knob** Controls the low, mid and high frequency gain. Sets the overall output volume.

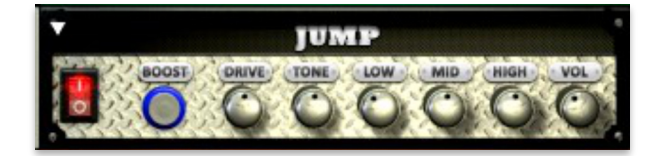

Controls the amount of gain added. These control the low, mid and high frequency gain.

Shapes tone brightness. Shapes tone brightness. Sets the overall output volume.

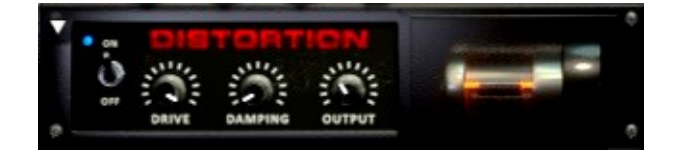

# Shapes tone brightness. Shapes tone brightness. Sets the overall output volume.

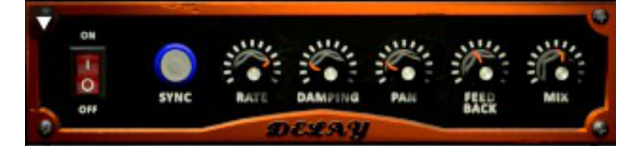

Controls the left-right ping pong effect.

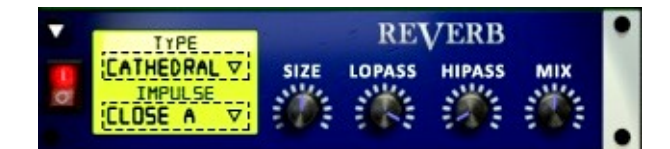

Controls low frequency cut-off

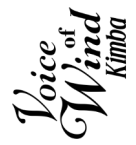

# *TRANSIENT MASTER*

**Power Button** Toggles the effect on/off.

**Attack Knob** Controls amount of signal boost/cut from attack transient.

**Sustain Knob Gain Knob** Controls sustain volume following a transient. Controls the amount of gain added.

**Tone Knob** Shapes the brightness of the tone.

# *CABINET*

**Power Button** Toggles the effect on/off.

**Model Menu** Selects the model of speaker to simulate.

# **Damping Knob Output Knob**

# *FILTER*

**Power Button** Toggles the effect on/off.

#### **Type Button**

Select from dozens of low pass, high pass, band pass, notch, ladder and other filter types.

**Cutoff/Talk Knob Gain/Size Knob** Controls the filter cutoff and/or peak frequency. Controls signal pass-through level.

#### **Resonance/Sharpness Knob** Controls the amount of resonance added at the cutoff or peak node.

# *FLANGER*

**Power Button** Toggles the effect on/off.

**Sync Button** Synchronizes the rate to your BPM.

**Rate Knob Phase Knob** Controls the mod rate in ms or by note if Sync is on. Controls the phase.

**Feedback Knob Depth Knob** Adjusts the amount of feedback. Controls the depth of the sweep.

# *COMPRESSOR*

**Power Button** Toggles the effect on/off.

**Threshold Knob** Adjusts the signal threshold needed before compression is applied.

#### **Ratio Knob Attack Knob A**

**14**

Controls the ratio of gain added or removed based on incoming signal level above the threshold.

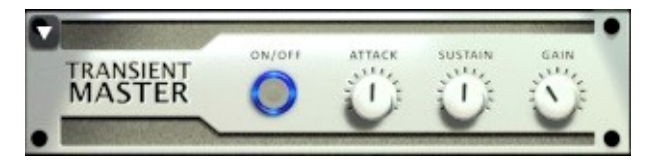

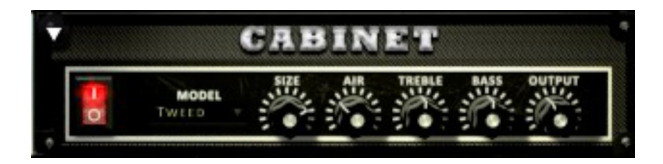

Shapes tone brightness. Shapes tone brightness. Sets the overall output volume.

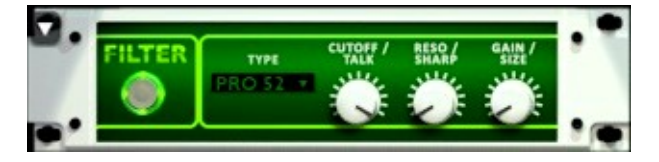

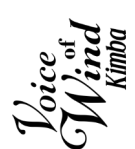

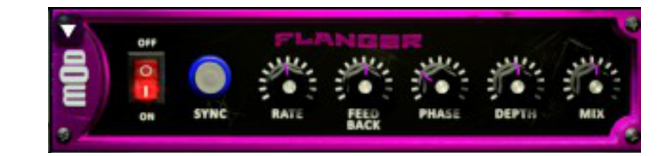

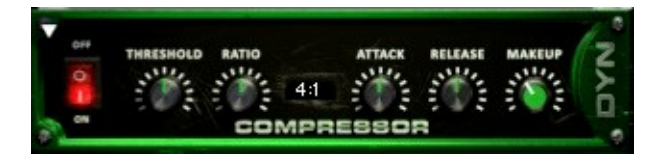

Controls compressor attack speed once signal exceeds threshold.

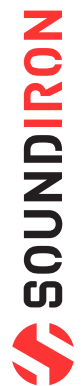

# *LO FI*

**Power Switch** Toggles the effect on/off.

**Bits Knob** Sets the level of bit depth reduction.

**Sample Rate Knob Color Knob** Sets the level of sample rate quality reduction. Adjusts tone brightness and apparent fidelity.

**Noise Knob Vol Knob**

# *PHASER*

**Power Switch** Toggles the effect on/off.

**Sync Button Phase Knob** Synchronizes the rate to your BPM. Controls the phase center.

**Rate Knob Depth Knob** Controls the mod-rate, in ms or note values if Sync is on.

**Feedback Knob Mix Knob Mix Knob** Adjusts the amount of feedback Adjusts the wet/dry output mix.

# *ROTATOR*

**Power Switch** Toggles the effect on/off.

**Speed** Toggles between cabinet rotation speeds.

**Size Knob Air Knob** Adjusts the simulated size of the speaker cabinet.signature by note divisions.

**Output Knob** Sets the overall output volume.

# *SKREAMER*

**Power Switch** Toggles the effect on/off.

**Drive Knob** Controls the amount of gain added.

**Tone Knob Clean Knob**

**Bass & Bright Knobs Output Knob** These control low & high frequency gain. Sets the overall output volume.

# *STEREO MODEL*

**Power Switch** Toggles the effect on/off.

#### **Spread Knob Pan Knob**

Controls the stereo width of the signal. It ranges from centered mono to ultra-wide stereo.

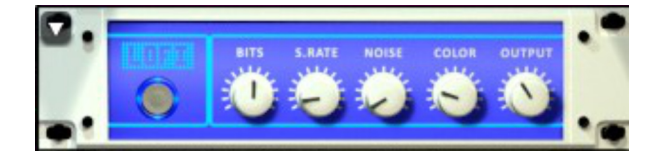

Adds noise to the signal.  $\qquad \qquad$  Sets the overall output volume.

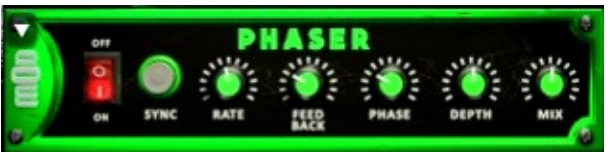

Controls the depth of the phase sweep.

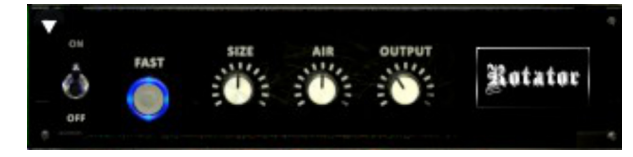

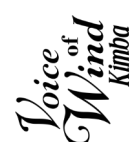

Adjusts the simulated distance between the speaker and microphone.

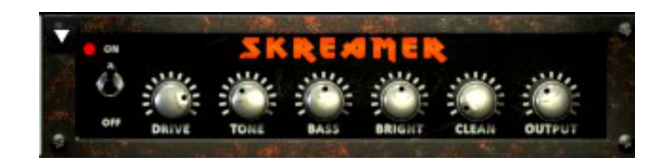

Sets the overall signal tone. Sets the amount of clean signal pass-through.

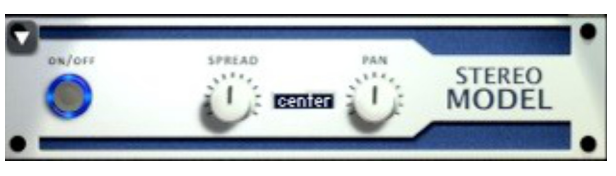

Sets the final left-right stereo pan direction of the processed signal.

# *EQ*

**Power Switch** Toggles the effect on/off.

**Low, Mid and Hi Frequency Gain sliders Low, Mid and High Frequency Knobs** These adjust the level of the low, mid and high EQ bands. These control the center frequency of the low, mid and high

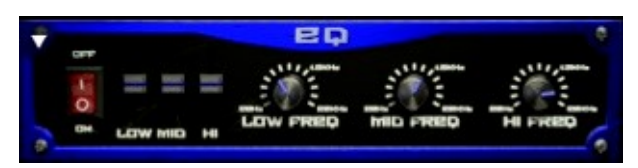

frequency EQ bands.

# *CHORUS*

**Power Switch** Toggles the effect on/off.

**Sync Button** Synchronizes the rate to your BPM.

**Rate Knob Depth Knob** Controls the mod-rate, in ms or note values if Sync is on. Controls the depth of the chorus sweep.

**Phase Knob Mix Knob Mix Knob** 

# *TAPE SATURATOR*

**Power Switch** Toggles the effect on/off.

**Gain Knob** Controls the amount of gain added.

**Warmth Knob Volume Knob**

**Rolloff Knob** Controls high frequency attenuation.

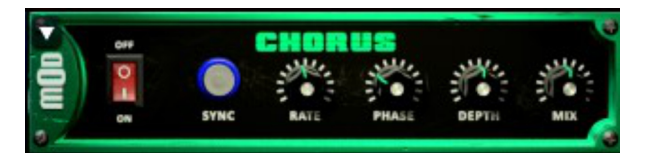

# Controls the phase. The controls the wet/dry output mix.

**TAPE SATURATOR** ROLLOFF VOLUME GAIN **WARM** 

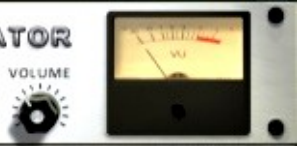

Adds tonal warmth **Adds** tonal warmth **Controls** the overall output level.

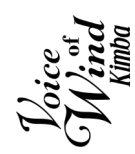

# SOUNDIRON

# <span id="page-16-0"></span>SOUNDIRON USER SOFTWARE LICENSING AGREEMENT

# *LICENSE AGREEMENT*

By purchasing and installing the product, you the Customer accept the following product terms.

# *LICENSE GRANT*

The license for this product is granted only to a single individual user. No unlicensed use is permitted. All sounds, samples, programming, images, scripting, designs and text contained in this product are copyrights of Soundiron, LLC. This software is licensed, but not sold, to Customer by Soundiron, for commercial and noncommercial use in music, sound-effect creation, audio/video post-production, performance, broadcast or similar finished content-creation and production use. Individual license holders are permitted to install this library on multiple computers or other equipment only if they are the sole owner and only user of all equipment this software is installed or used on.

Soundiron LLC allows Customer to use any of the sounds and samples in library(s) that Customer has purchased for the creation and production of commercial recordings, music, sound design, post production, or other content creation without paying any additional license fees or providing source attribution to Soundiron. This license expressly forbids any unauthorized inclusion of any raw or unmixed content contained within this product into any other commercial or noncommercial sample instrument, sound effect library, synthesizer sound bank, or loop or effect library of any kind, without our express prior written consent.

This license also forbids any unauthorized transfer, resale or any other form of re-distribution of this product, or its constituent sounds or code, through any means, including but not limited to re -sampling, reverse engineering, decompiling, remixing, processing, isolating, or embedding into software or hardware of any kind, except where fully rendered and integrated into the finished soundtrack or audio mix of an audio, visual or interactive multimedia production, broadcast, live performance or finished work of sound design, with a running time no less than 8 seconds in total length. Licenses cannot be transferred or sold to another entity, without written consent of Soundiron LLC.

# *RIGHTS*

Soundiron retains full copyright privileges and complete ownership of all recorded sounds, instrument programming, documentation and musical performances included within this product. All past and future versions of this product, including any versions published or distributed by any other entity are fully bound and covered by the terms of this agreement.

# *REFUNDS*

Downloaded libraries can't be returned, so we do not provide refunds or exchanges. Be aware that as soon as the product has been downloaded from our servers or physically sent to the Customer, it can not be returned, exchanged or refunded.

# *RESPONSIBILITY*

Using this product and any supplied software is at the Customer's own risk. Soundiron LLC holds no responsibility for any direct or indirect loss, harm or damage of any kind arising from any form of use of this product.

# *TERMS*

This license agreement is effective from the moment the product is purchased or acquired by any means. The license will remain in full effect until termination by Soundiron, LLC. The license is terminated if Customer breaks any of the terms or conditions of this agreement. Upon termination you agree to destroy all copies and contents of the product at your own expense. All past, present and future versions of this product, including versions sold by companies other than Soundiron LLC, are covered under the terms of this agreement.

# *VIOLATION*

Soundiron LLC reserves the right to prosecute piracy and defend its copyrighted works to the fullest extent of US and International civil and criminal law.

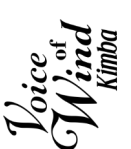

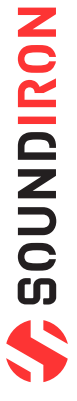

# THANK YOU!

<span id="page-17-0"></span>Soundiron is a virtual instrument and sound library developer founded in 2011 by sound artists and instrument designers Mike Peaslee, Gregg Stephens and Chris Marshall. We are based in the San Francisco Bay area, in California. We are driven every day to capture all of the sonic flavors that this world has to offer. Our mission is to record them in deep detail and carefully craft them into living- breathing virtual instruments that inspire you to play and create the music and sound you hear in your heart. Each library is crafted to deliver the greatest possible realism, outstanding acoustic quality, natural real-time playability, and intuitive and flexible controls and unique soundshaping options. We hope these tolls make composition and sound design a breeze, so you can spend more time creating. If you enjoy this instrument, we hope you'll check out some of our other awesome sound libraries. If you have any questions or need anything at all, just let us know. We're always happy to hear from you at **support@soundiron.com**!

Thanks from the whole Soundiron team!

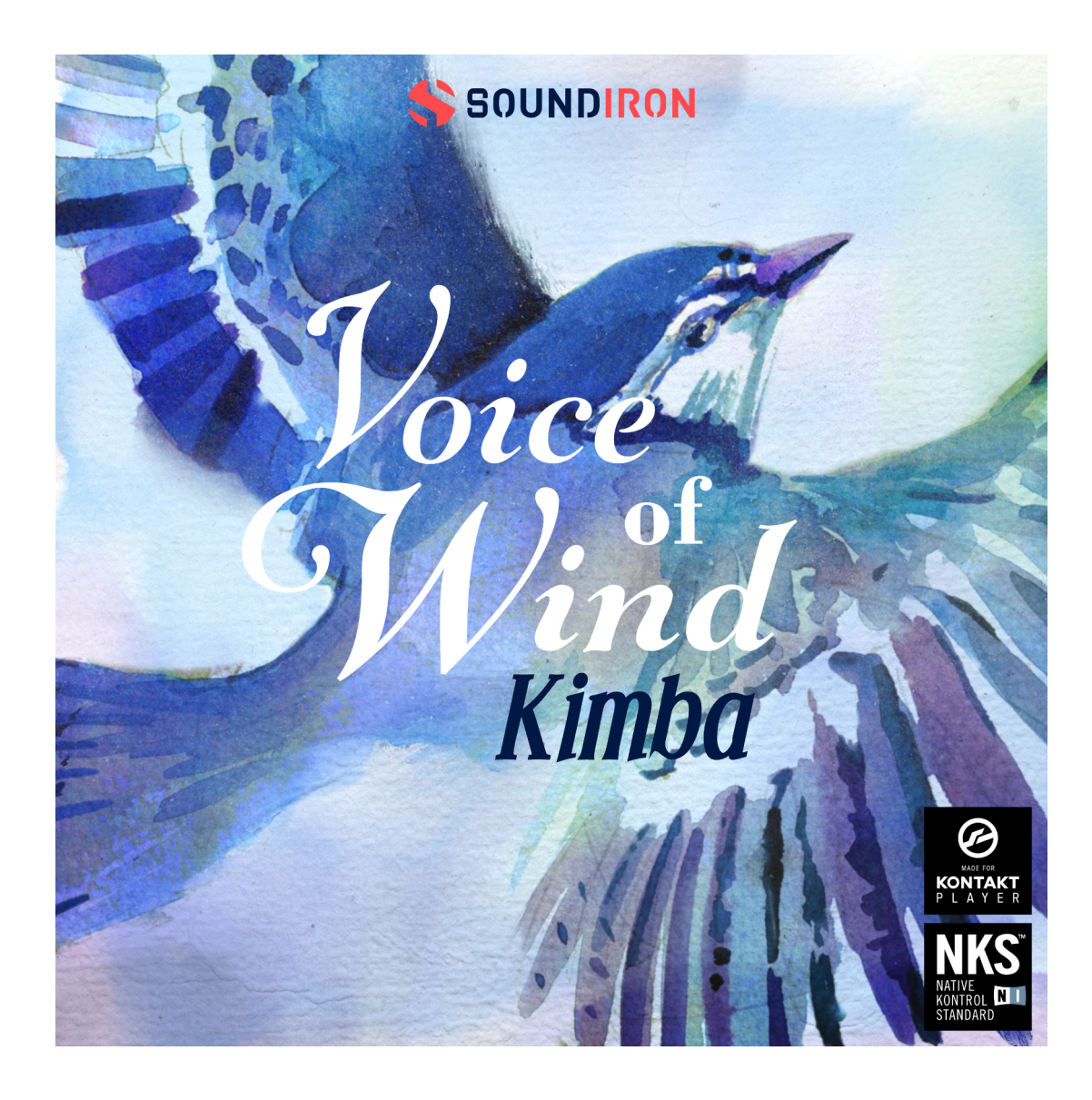

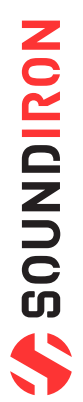